# *Anleitung für den Zugriff der Eltern auf Webuntis*

## **1. Wie kann ich mich bei Webuntis anmelden?**

- Öffnen Sie die Seite *https://webuntis.com*
- Geben Sie im Textfeld "Thomas-Mann-Schule" aus und wählen Sie die passende Schule aus.
- Klicken Sie auf "Registrieren".
- Geben Sie nun Ihre E-Mail-Adresse ein. Nutzen Sie dabei unbedingt die Adresse, die Sie der Schule angegeben haben. Klicken Sie auf "Senden".
- Sie erhalten nun eine E-Mail mit einem Bestätigungscode. Kopieren Sie den Code und fügen Sie ihn im entsprechenden Feld auf der Internetseite ein. Alternativ können Sie auch auf den Link in der E-Mail klicken.
- Geben Sie sich ein neues Passwort.

## **→ bitte umblättern**

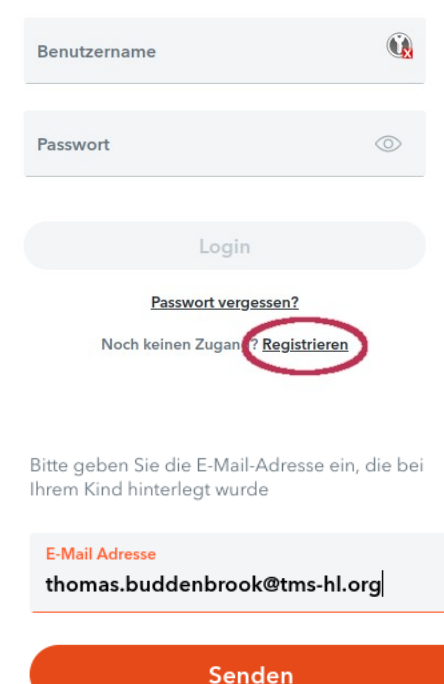

WebUntis hat eine E-Mail an Ihre Adresse geschickt.

Bitte geben Sie den Bestätigungscode aus der E-Mail ein oder klicken Sie direkt auf den Link in der E-Mail.

Bestätigungscode 0e8782235f44409b310aa8288d9c01

#### Senden

Bereits registriert? Login

Ihre E-Mail Adresse wurde bei folgenden Schüler\*innen aefunden:

Buddenbrook Clara (5a) Buddenbrook Christian (7a)

Bitte vergeben Sie ein Passwort

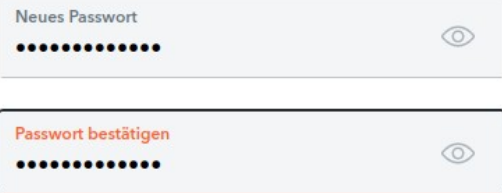

**Speichern und Login** 

Bereits registriert? Login

## 2. Wie kann ich die App "Untis Mobile" verwenden?

• Installieren Sie die App "Untis Mobile" (verfügbar für iOS und Android)

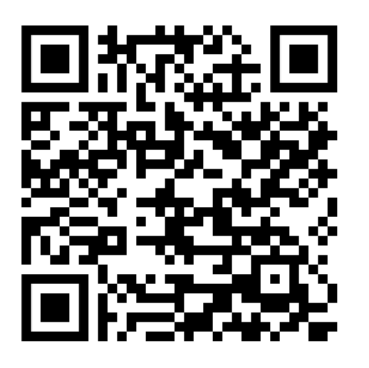

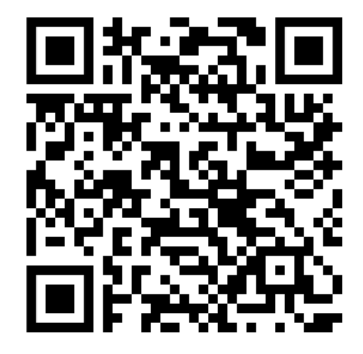

*iOS Android*

- Beim ersten Öffnen *der App* tippen Sie auf "Profil hinzufügen" und dann auf "QR-Code scannen"
- Auf der *Internetseite* klicken Sie unten auf Ihren Benutzernamen, dann im Menü oben auf "Freigaben" und in der Rubrik "Zugriff über Untis Mobile" auf "Anzeigen"
- Scannen Sie den nun angezeigten QR-Code mit der App

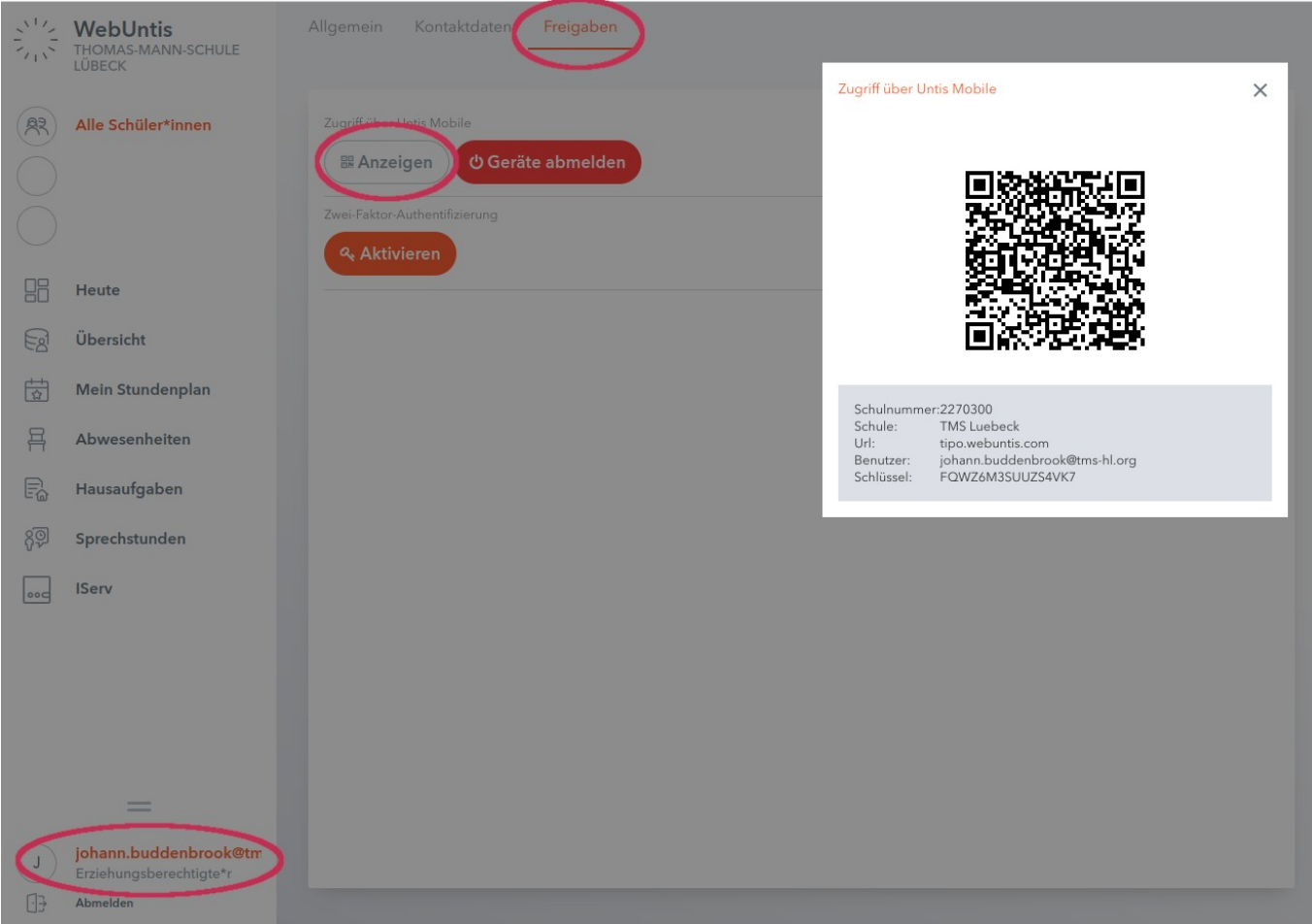

**→ bitte umblättern**

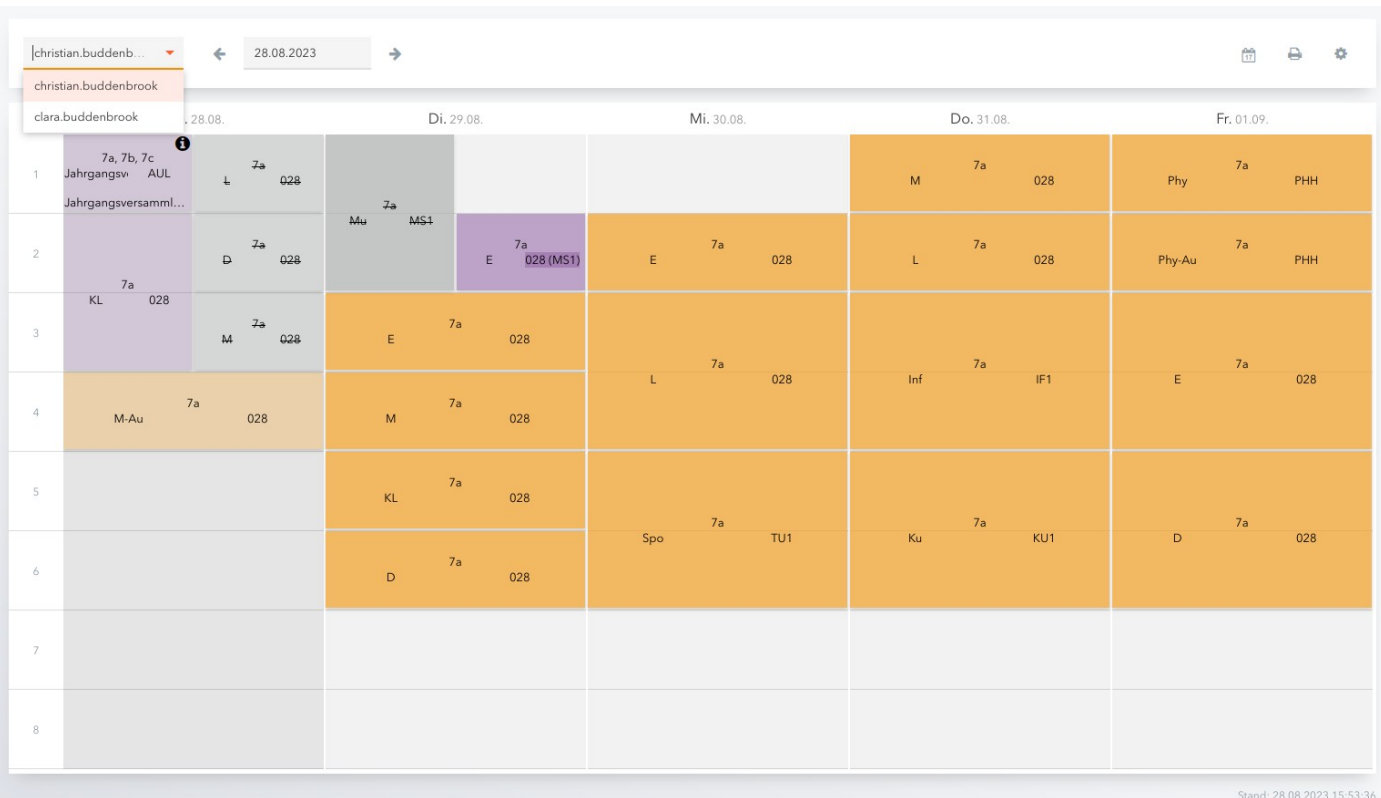

# **2. Wie kann ich den Stundenplan meiner Kinder sehen?**

- Klicken Sie im linken Menü auf "Mein Stundenplan"
- Wählen Sie in der Auswahlliste oben Ihr Kind aus.
- **Achtung: Wenn mehrere Ihrer Kinder die TMS besuchen, müssen alle Kinder in der Auswahlliste erscheinen. Wenn dort ein Kind fehlt, melden Sie diesen Fehler bitte an einen Medienbauftragen der Schule.**
- Nun sehen Sie den Stundenplan Ihres Kindes
	- Grau hinterlegte Stunden sind Unterrichtsausfälle
	- Violett hinterlegte Stunden sind Vertretungsstunden oder außerplanmäßiger Unterricht
	- Orange hinterlegte Stunden sind reguläre Unterrichtsstunden
- Es werden in der Regel die Stunden bis zu eine Woche im Voraus angezeigt.

## **→ bitte umblättern**

## **3. Wie kann ich die Fehlstunden meiner Kinder einsehen?**

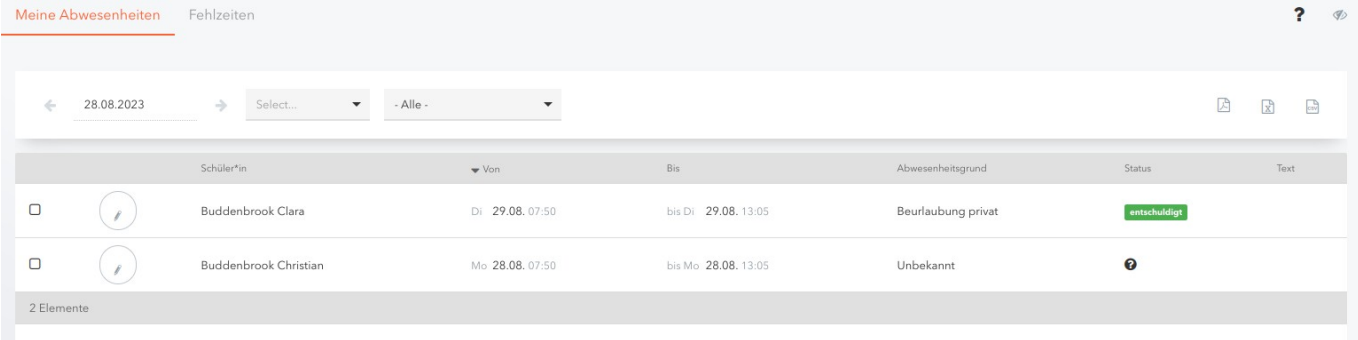

- Wenn Sie mehrere Kinder an der TMS haben, achten Sie darauf, dass im linken Menü oben "Alle Schüler\*innen" ausgewählt ist.
- Klicken Sie im linken Menü auf "Abwesenheiten"
- Sie sehen eine Liste mit den Fehlzeiten aller Kinder. Entschuldigte Stunden werden mit dem Status "entschuldigt" gekennzeichnet. Bisher unentschuldigte Stunden sind mit einem Fragezeichen markiert.